# ASME Conformity Assessment

Application Process for NQA-1

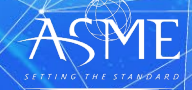

# If you do not see your dashboard, you may be in the wrong persona.

2

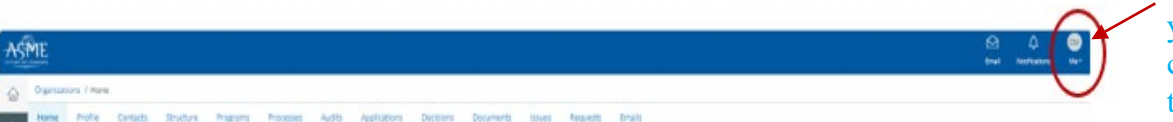

After logging into CA Connect, if you do not see your dashboard, locate the circle with your initials on the far right of the screen

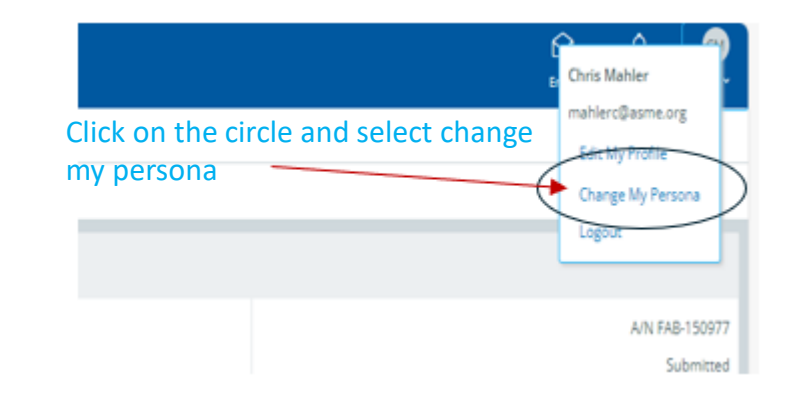

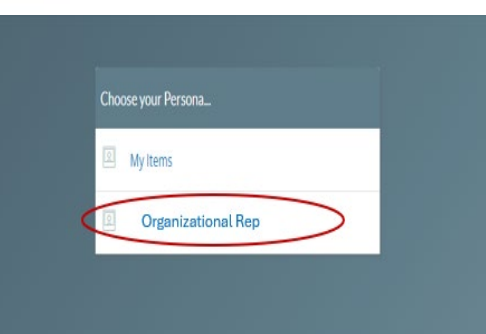

Select Organizational Rep and this will bring you top your dashboard

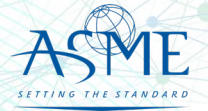

# NQA-1 – Renewal and NewApplication

- The information required to process information and apply for certification/ accreditation is grouped and divided into multiple tabs and steps.
- The application tabs are **Profile**, **Certifications**, **Stamps**, **Travel**, **Billing**, and **Review**.
- Each tab consists of specific application details and downloading/uploading that are required and driven by the Program Type.
- To apply, you must complete all required information found in each of the tabs.

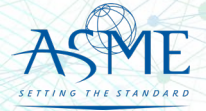

 $\checkmark$  To begin the process of renewing your certification, you must be logged into CA Connect as the company's Primary Contact.

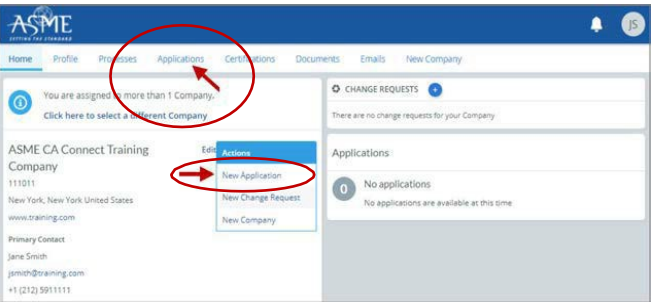

- $\checkmark$  The first Application tab is the Policies tab. Review all information.
- Scroll down the page to the **Extension Policy** section.

 $\checkmark$  2. Select the Applications tab found on the Company dashboard menu bar or the New Application link that is in the Actions box. *New or Renewals are recognized as "New Application" in CA Connect*

> $\checkmark$  On the right side of your Applications page, click the blue circle  $(+)$  icon to create a new

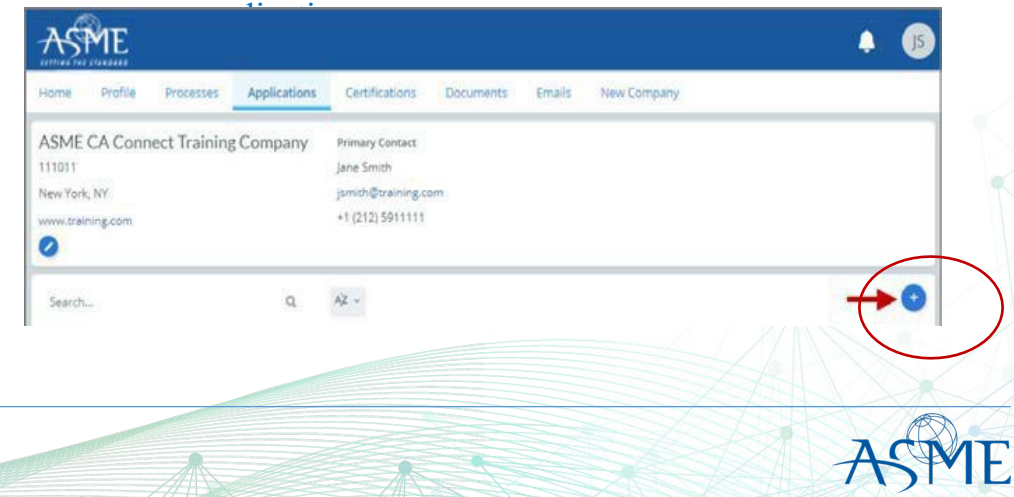

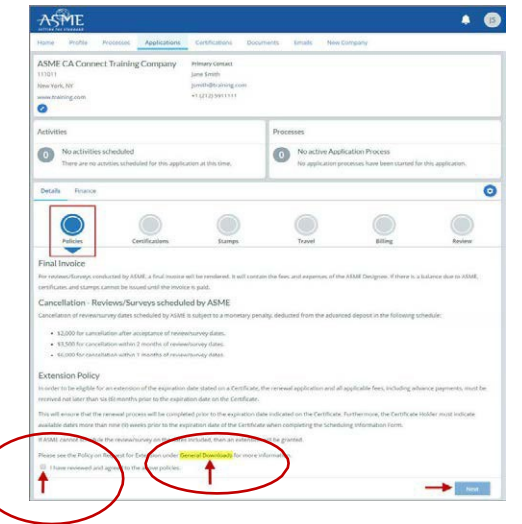

 $\checkmark$  If you want to see the policy relating to a Request for Extension, select the General Downloads link.You will be directed to theASME.org website Downloadable Resources page.

> a. After reviewing the Downloadable Resources, close the page and return to the Policies Tab.

Check **I have reviewed and agreed to the above policies** checkbox.

- $\checkmark$  The Policies tab is updated to reflect a green checkmark. The application data processing will advance to the Certifications tab.
- $\checkmark$  Click the Manage/Select Certifications link or checkbox.

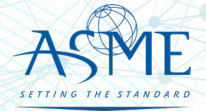

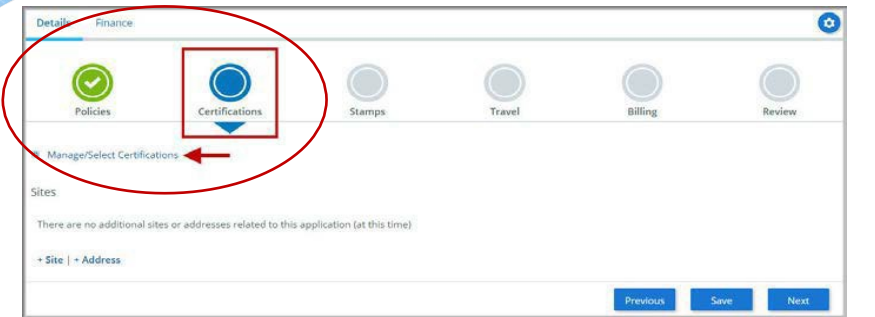

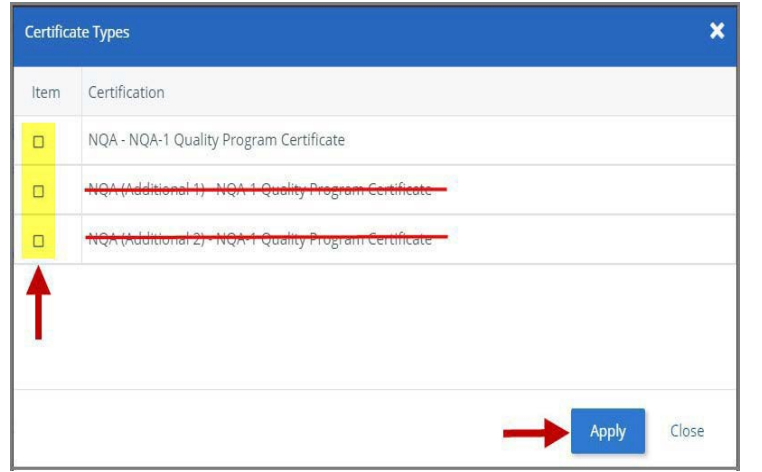

- $\checkmark$  The Certificate Types form is displayed. Select the certificate type associated with the certificate you are renewing.
- Click the **Manage/Select Certifications** link or checkbox.
- $\checkmark$  The Certificate Types form is displayed. Select the NQA Certificate Type.
- When done, click **Apply** to continue.
- $\checkmark$  The NQA Certificate Type and Certificate Number that you are renewing will be added to the Certifications tab.
- When done, click **Next** to continue.

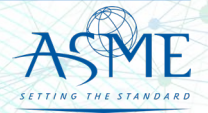

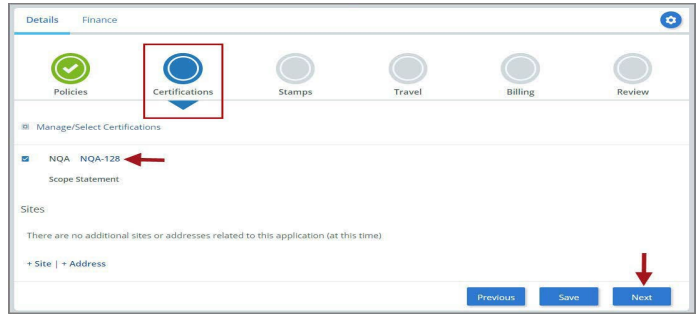

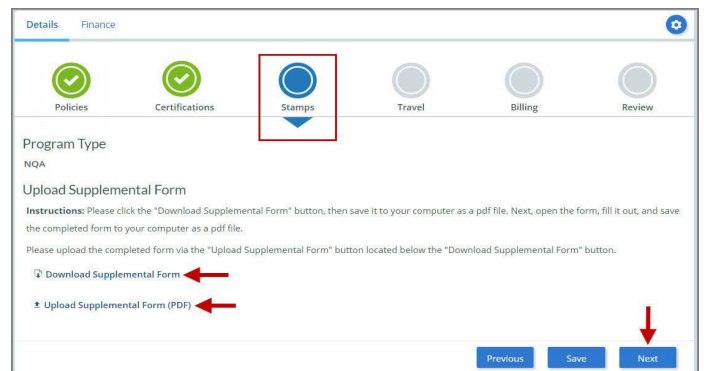

- The **Certifications** tab is updated to reflect a green checkmark. The application data processing will advance to the **Stamps tab**.
- Click on the **Download Supplemental Form** link.
- The **Supplemental Application Form** is downloaded to your local drive.
- $\checkmark$  Complete the supplemental form.
- $\checkmark$  Save the completed form on your local drive.
- $\checkmark$  Click the **Upload Supplemental Form (PDF)** link. Locate the completed supplemental form on your local drive and upload the form.
- When done, click **Next** to continue.

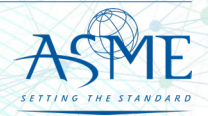

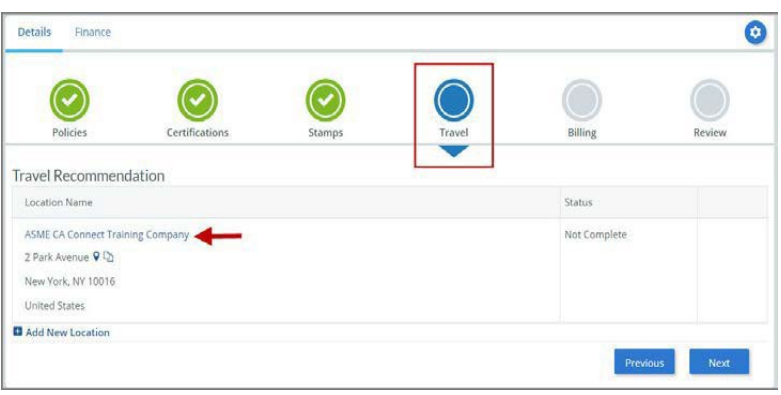

- The **Travel Recommendation Detail** form is presented.
- The **Company Plant Address** is pre-populated and displayed in each of the designated fields.
	- *Note: The Plant Address is required in order to complete the application. If the Plant Address is not pre-populated on the form, you will need to exit the application and contact CA Connect Customer Support.*
- $\checkmark$  You must enter the information for all required fields which are denoted with a red \* asterisks.
- $\checkmark$  Do not include dashes when entering Phone Numbers throughout the entire application. Be sure to include the 3-digit area code.
- $\checkmark$  Enter the Hotel, Airport, and Emergency Contact information in the assigned fields.

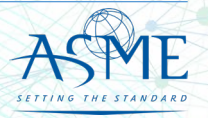

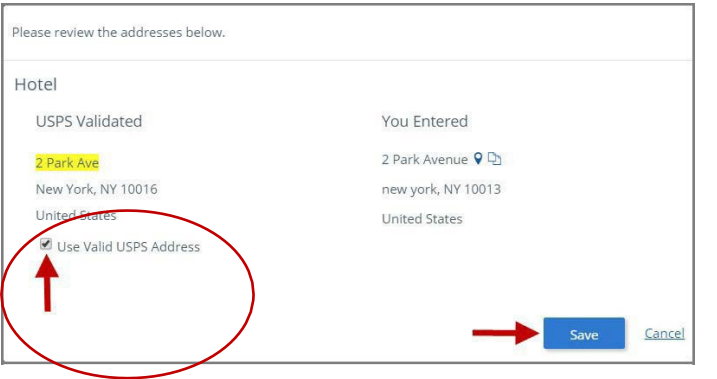

- You will be redirected back to the **Travel tab**. Confirm that the **Status** shows as **Complete** and that the Travel tab is green and includes a checkmark.
	- $\checkmark$  If the Travel tab is gray, this indicates that required information was is missing. Return to the **Travel Recommendation Details** page by clicking on the **Company Name** link. Review the information previously entered and enter the missing information.
- If you want to add another location, click the +Add **New Location** link and follow the same steps written above.
- Confirm that the status for all locations is Complete, then click **Next** to continue.

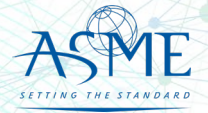

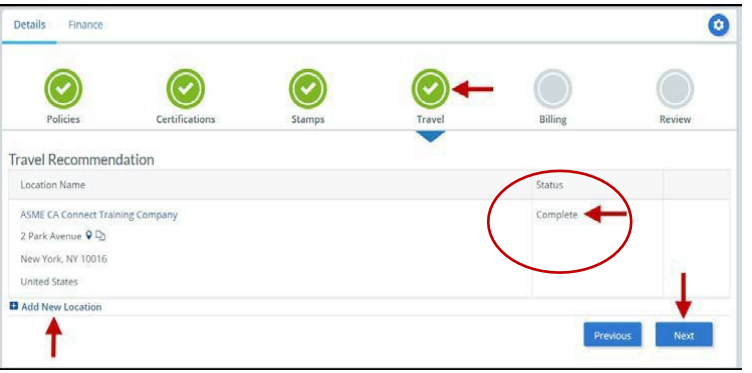

- $\checkmark$  The Travel tab is updated to reflect a green checkmark. The application data processing will advance to the Billing tab.
- $\checkmark$  Use **Plant Address** link is displayed under the Billing Address. If a Mailing Address and/or BillingAddress was previously entered for the company, you will also see **Use MailingAddress** and **Use Billing Address** links.
- $\checkmark$  You can elect to use any one of these addresses to autopopulated the address for the BillingAddress or you can enter a different address. This information is required and must be entered for the application to be submitted.
- $\checkmark$  Select Next to be directed to the "Billing" section.

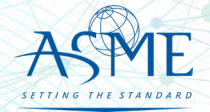

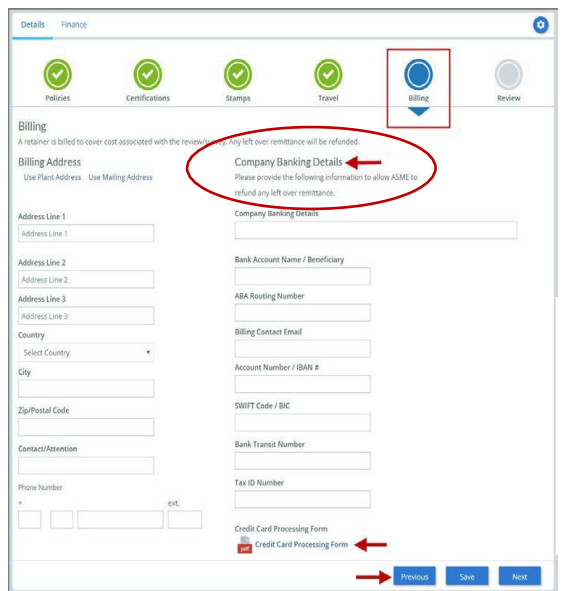

*Please note\*\* The credit card form must be downloaded to your computer first to properly open.* 

#### In the **Company Banking Details** section,

- a. Enter the banking details in the fields provided on the tab.
- b. Click the Credit Card Processing Form link to download the form. Complete the Credit Card Processing Form and upload form to ASME.
- c. When done, click Next to continue.

\* Acceptable methods of payment is by wire transfer or credit card.

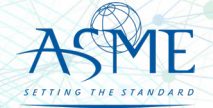

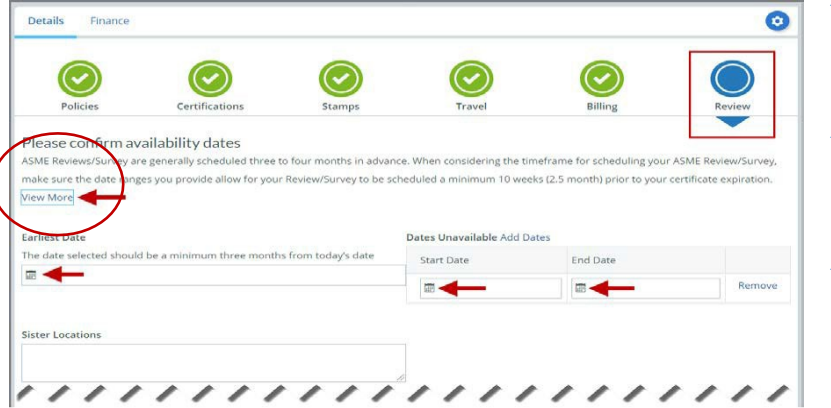

- $\checkmark$  The **Billing** tab is updated to reflect a green checkmark. The application data processing will advance to the **Review tab**.
- $\checkmark$  The **Review tab** displays a summary of the information that was entered in each of the tabs.
- Click the **View More** link to display additional information on availability dates.
- Enter the **Earliest Date** that your company will be available for the review. *Please note the dates you enter must be a minimum of three months in the future.*
- Select the **Add Dates** link to enter your unavailable **Start Date** and **End Date**. Please note the dates you enter must be a minimum of three months in the future.

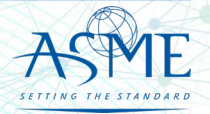

- $\checkmark$  Prior to submitting the application, confirm the information appearing on the Review tab is accurate and that all tabs are green with a checkmark. If they are not, return to the uncheck tab using the **Previous** button or clicking on the tab. Enter the missing information on that tab, then return to the Review tab.
- $\checkmark$  Select the **Edit** links to modify any of the information you entered.
- Click on the **Credit Card Processing Form** to download the form if needed.

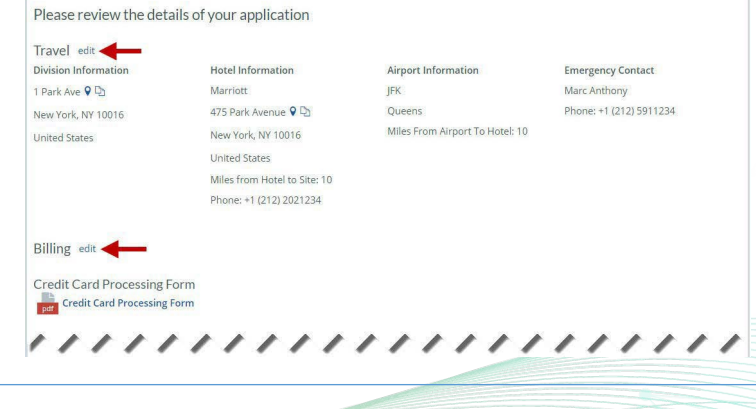

,,,,,,,,,,,,,,,,,,,,,,,

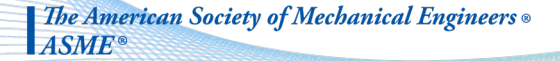

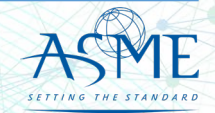

- Scroll down the tab and select the **Upload Company Manual** link. Locate the manual on your local computer and upload the file.
- Select the **DownloadAgreement Form** link. The form will be downloaded and saved to your local computer.
- $\checkmark$  Locate the file and complete, sign, and save the completed Agreement Form on your local computer. your local computer and upload the file.
- Select the **UploadAgreement Form** link.
- $\checkmark$  Locate the signed agreement form on
	- $\checkmark$  If necessary, can remove the form. However, uploading a completed and signAgreement Form is required.
- Click **Save** to continue.

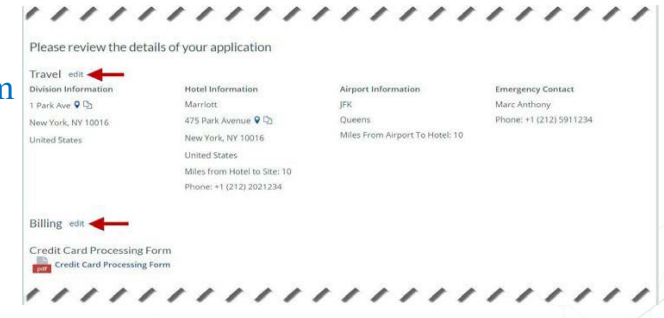

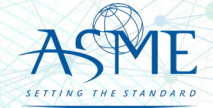

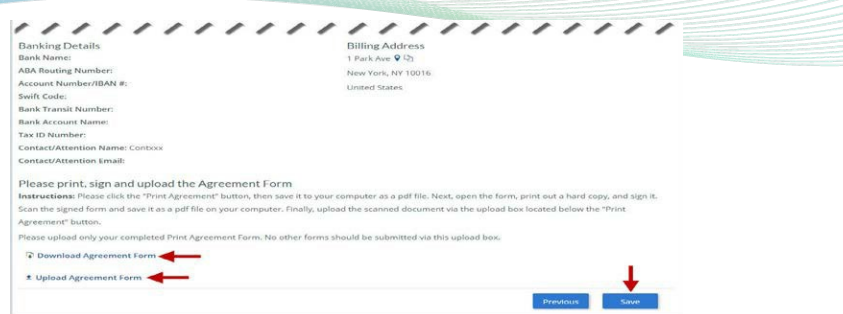

Once your application is complete and all tabs display a green checkmark, the **Submit** button will be presented for application submission. Click the **Submit** option.

**IMPORTANT:** This is the only opportunity you will have to alter any of the information prior to submission of the application.After the application is submitted, in order to make any changes, you will need to submit a change request toASME.

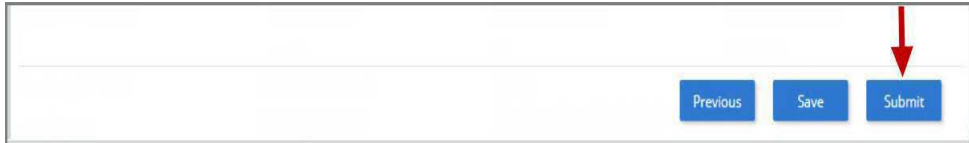

50.You will be redirected to the **Application Details** section of theApplications tab. *Note: If you applied for a renewal and new certificate, the status of the new certificate will be listed as Pending. Following certificate issuance, the new certificate will be assigning the certificate number.*

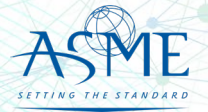

# Locate your Invoice

In the middle of the application page will be two icon, "Details" & "Finance" – After they application is submitted, select Finance

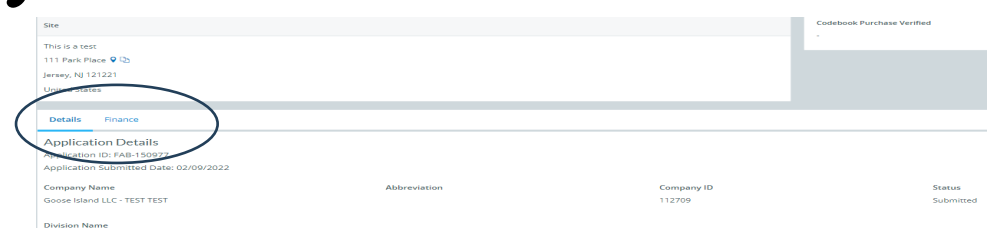

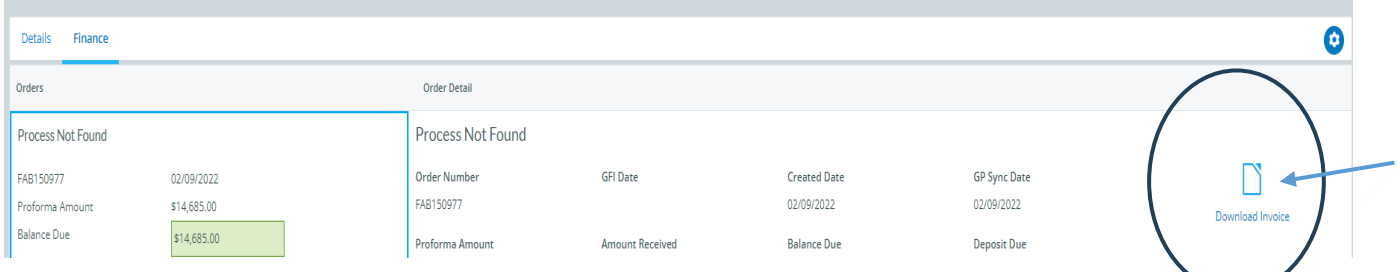

Selecting the "Download Invoice" icon on the upper right side the screen, will download a copy of your proforma invoice

Please Note – Your application is "completed" and your audit scheduled after all deposit fees are received.

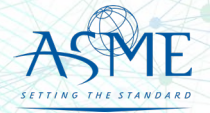

# Payment Options and Instructions

Acceptable methods are:

- » Wire Transfer/ACH Payments
- » Credit Card All credit card processing forms must be submitted either by fax to the number listed on the form itself or to our accounting team's secure share folder. Both methods submit the credit card information directly to our accounting team and ensure that no unauthorized personal can view your credit card information. Credit Card form and download site are at [https://www.asme.org/certification-accreditation/asme](https://www.asme.org/certification-accreditation/asme-certification-process/price-guide)[certification-process/price-guide](https://www.asme.org/certification-accreditation/asme-certification-process/price-guide)

Please DO NOT submit any financial information by email. All credit card forms received by email will be deleted upon receipt without being opened in accordance with our protocol on customer financial security.

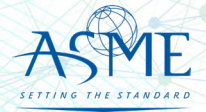

#### **Resources**

#### Downloadable Resources can be found on:

<https://www.asme.org/certification-accreditation/resources-and-events/downloadable-resources>

#### **General Downloads Notices**

- Conduct
- Due Process
- Notice on Requests for Certificate Extensions
- Notice on Use of Electronic Version of the Boiler Pressure Vessel Code by Certificate Holders
- Policy on the Use of the Certification Mark in Advertising
- How to Change Primary Contact Information
- CA-1 2022

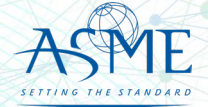

https://www.asme.org/certification-accreditation/resources-and-events/downloadable-resources

- 
- 
- 
- 
- **General Downloads Forms**<br>Accreditation and Certification Agreement Form<br>Criteria for Reapplication of a Certification Mark<br>Nuclear Component Supplemental Application Form<br>Nuclear Material Organization Supplemental Applic
- 
- 
- 
- 

#### **Boiler and Pressure Vessel (BPV) Certification Forms**<br>BPV "General" Checklist

- 
- 
- 
- 
- 
- 
- 
- 
- 
- 
- BPV "General" Checklist<br>• BPV "Cast Boilers" Checklist<br>• BPV "Pressure Relief Devices" Checklist<br>• BPV "RP" Checklist<br>• BPV Product Certification Program Informational Handbook (New Applicants and Renewals)<br>• Process to ASME Only

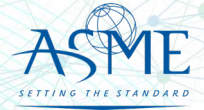

The American Society of Mechanical Engineers . **ASME**<sup>®</sup>

https://www.asme.org/certification-accreditation/resources-and-events/downloadable-resources

#### **[Data Report Forms](https://www.asme.org/codes-standards/publications-information/asme-data-report-forms)**

- Bioprocessing Equipment (BPE) Certification Forms
- BPE Application Information and Procedures<br>• BPE Quality Management System Chaelelist
- BPE Quality Management System Checklist
- Form P Supplemental application form for the Bioprocessing Equipment Certification Program.

#### **Nuclear Component Certification Forms**

- Material Organization Checklist
- Nuclear Component Application and Price Information
- Nuclear Component Checklist
- Nuclear Owner's Application and Price Information
- Nuclear Owner's Checklist
- Polyethylene Material Organization Checklist
- Nuclear Component Pre-survey Questionnaire
- Procedure for Renewal of Nuclear Owner's Certificates
- Nuclear Component Supplemental Application Form.

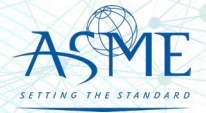

https://www.asme.org/certification-accreditation/resources-and-events/downloadable-resources

#### **Nuclear Quality Assurance Certification Forms and Resources**

- Nuclear Quality Assurance (NQA) Application Information and Price
- Nuclear Quality Assurance (NQA) Checklist
- Nuclear Quality Assurance (NQA) Checklist<br>• Requirements for ASME Nuclear Quality Assurance (NQA) Certification
- Notice on Nuclear Quality Assurance (NQA) Program Certificate Scope Statements
- Form Q Supplemental application form for the Nuclear Quality Assurance Certification Program.

#### **Nuclear Certification Additional Information**

- Applicant Information Handbook
- Notice on Nuclear Scope Statements
- Procedure for Name Change on Nuclear Component Certificate

#### **Nuclear Material Organization Certification Forms**

- Material Organization Application and Price Information
- Guide for Quality System Certificate/Material Organization
- Guide for Polyethylene Material Organization
- Material Organization Pre-survey Questionnaire
- Nuclear Material Organization Supplemental Application Form

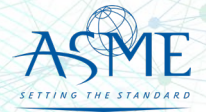

https://www.asme.org/certification-accreditation/resources-and-events/downloadable-resources

# **Reinforced Thermoset Plastic (RTP) Corrosion-Resistant Equipment Forms**<br>
• RTP Application and Price Information

- 
- **RTP** Checklist
- Form R Supplemental application form for the Reinforced Thermoset Plastic Certification Program.

#### **Authorized Inspection Agency (AIA) Forms and Resources**

- AIA Application and Price Information
- AIA Checklist
- List of Authorized Inspection Agencies (AIAs)
- QAI Interpretations
- Form G Supplemental application form for the Authorized Inspection Agency Accreditation Programs

#### **Pressure Relief Device (PRD) Testing Lab Forms and Resources**

- PRD Application and Price Information
- PRD Checklist

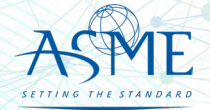

*If you have any issue or questions, please contact us at your convenience. ca@asme.org* 

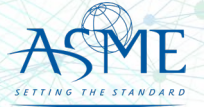